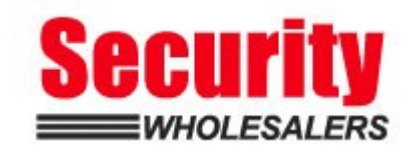

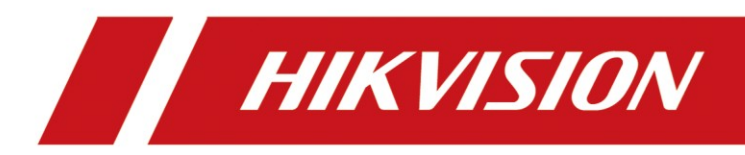

# **How to Configure Wireless Repeater in AX PRO Wireless Control Panel**

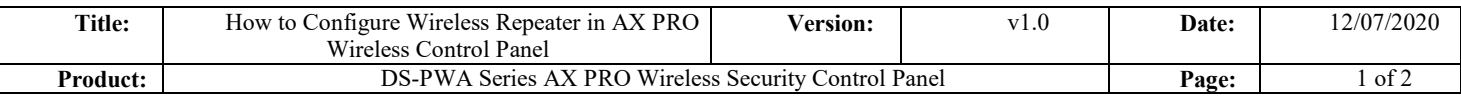

#### **Preparation**

- 1. DS-PWA Series AX PRO Wireless Security Control Panel
- 2. Wireless Repeater DS-PR1-WE and Wireless Detector
- 3. IE Browser and Hik-Connect App

### **How to Configure Wireless Repeater in AX PRO Wireless Control Panel**

The repeater can amplify signals between the control panel and the peripherals.

#### **1. Add the Repeater to AX PRO**

- 1) You can use Panel Enrollment Mode or Repeater serial No. to add to AX PRO
- 2) After finish adding, Click Device $\rightarrow$  Repeater to enter the page, status will show enrolled.

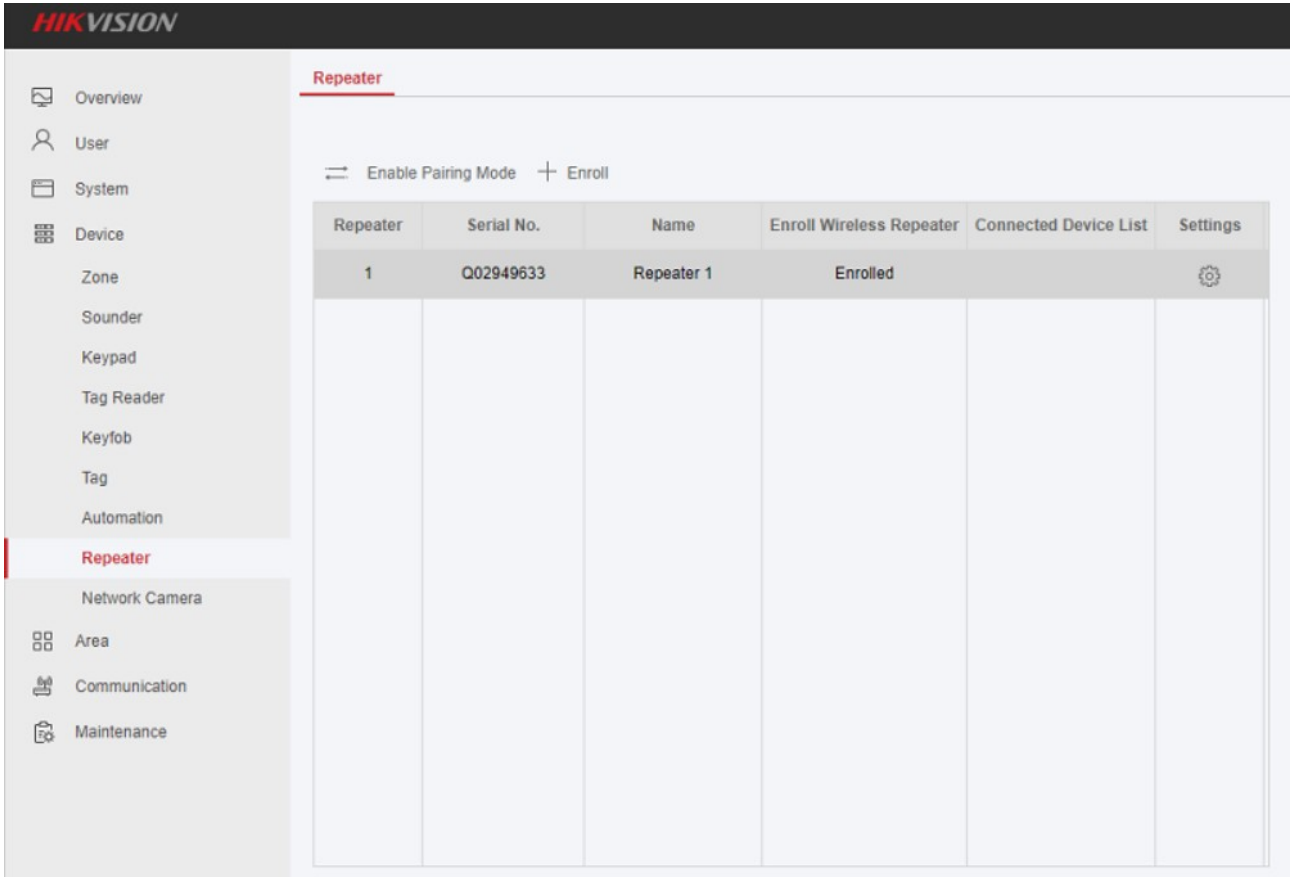

#### **2. Repeater usage scenarios**

1) If the signal from wireless **PIRCAM Detector or Wireless Smoke Detector** to AX

PRO is weak, we can install the repeater in the middle of detectors and Panel,

then Enable Pairing Mode to search these two types of detectors and expand the communication distance manually.

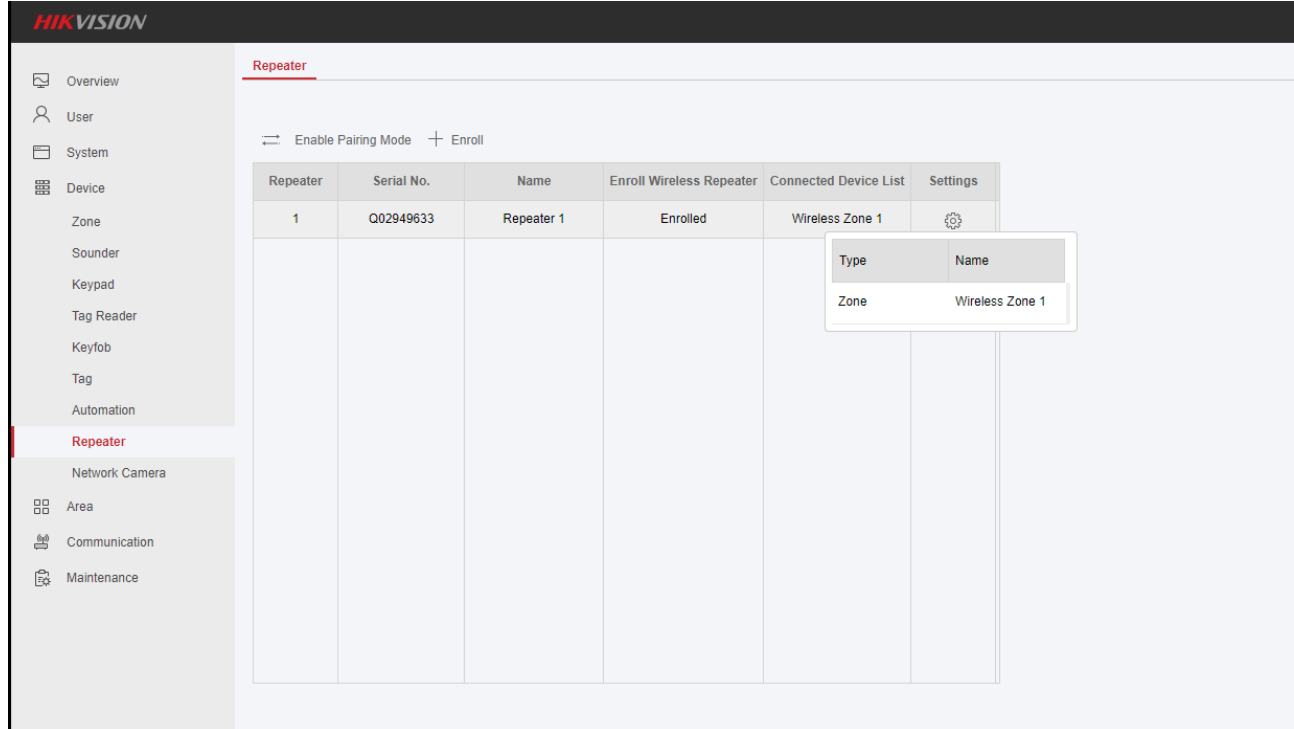

2) Other Wireless Detectors will be paired automatically when detectors have better signal to repeater.

## **3. Hik-Connect Operation**

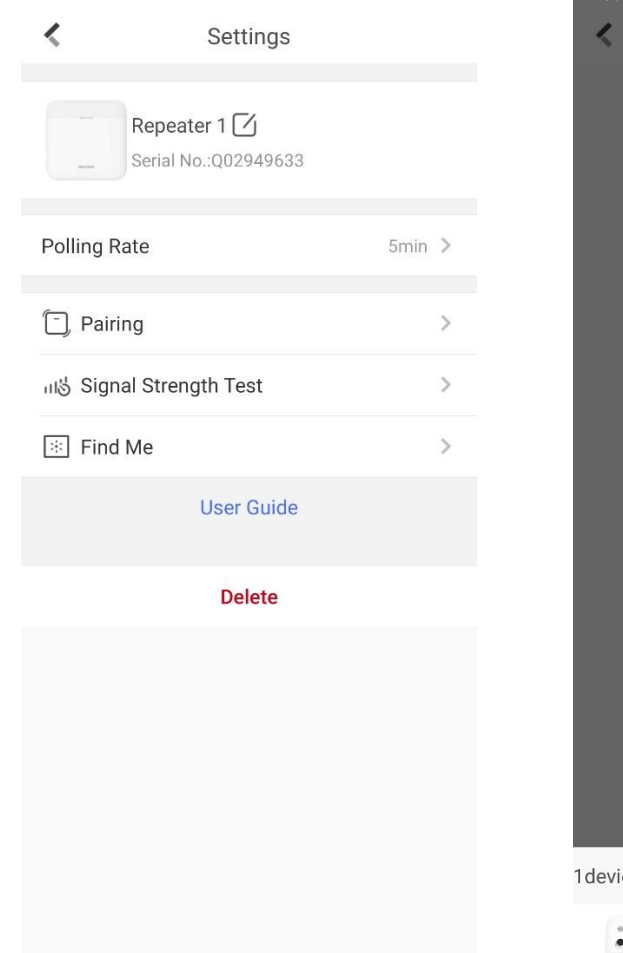

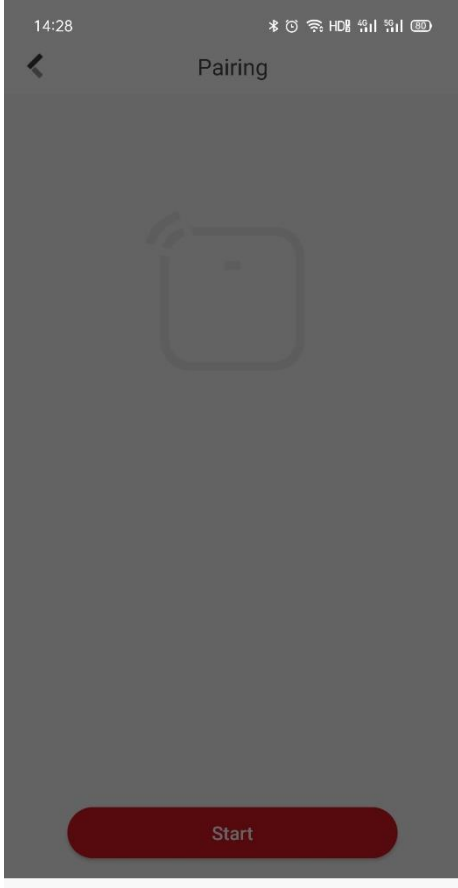

ice(s) will use the amplified signal of the rep…

Wireless Zone 1 Detector

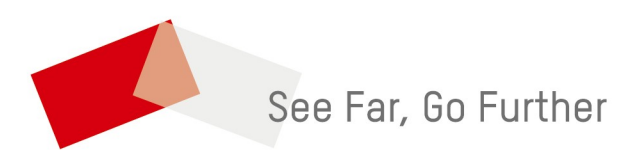

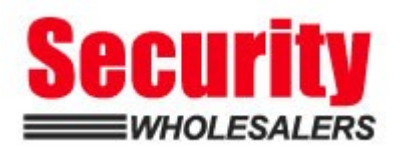